#### INSTITUCION EDUCATIVA NUEVA GRANADA SEDE GRANADA

### **TALLER 3 DEL TERCER PERIODO DE INFORMATICA**

#### **TEMA: LOS VIRUS INFORMATICOS**

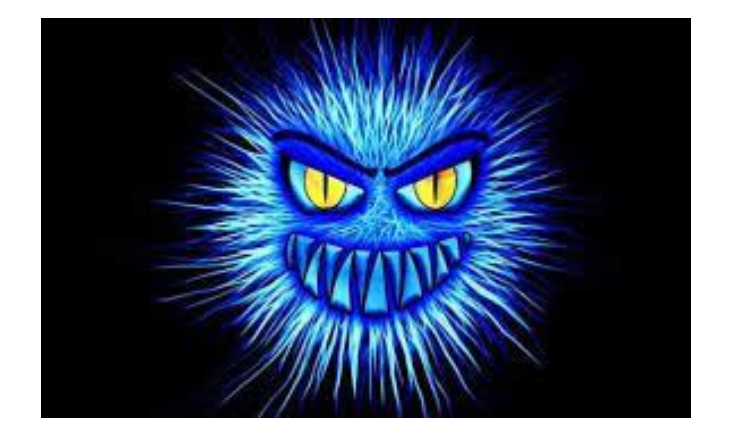

- **1. Los virus informáticos son programas maliciosos que se propagan a través de sistemas informáticos, causando daños a los archivos y sistemas que infectan. Los primeros virus informáticos aparecieron en la década de 1970, cuando los programadores comenzaron a explorar las posibilidades de la programación en red.**
- **2. Uno de los primeros virus conocidos fue el "Creeper", un programa que se propagó a través de la red ARPANET y se mostraba en la pantalla de los usuarios con el mensaje "Soy el Creeper, atrápame si puedes!".**
- **3. Con el tiempo, los virus informáticos se han vuelto cada vez más avanzados y peligrosos. Hoy en día, los virus pueden tomar el control de sistemas enteros, robar información confidencial y causar daños significativos a la infraestructura informática de una organización. Algunos ejemplos de virus notorios incluyen el virus ILOVEYOU, que causó miles de millones de dólares en daños en todo el mundo en 2000, y el virus WannaCry, que se propagó a nivel global en 2017 y afectó a miles de organizaciones en todo el mundo.**
- **4. Los daños causados por los virus informáticos pueden variar desde la eliminación de archivos hasta la corrupción de sistemas enteros, lo que puede tener graves consecuencias financieras y de seguridad para las organizaciones y los individuos afectados. Además, los virus informáticos también pueden ser utilizados para robar información confidencial, como datos bancarios y contraseñas, lo que puede llevar a robos de identidad y otros delitos cibernéticos.**
- **5. Para protegerse contra los virus informáticos, es importante tomar medidas de seguridad básicas, como instalar software antivirus y mantenerlo actualizado regularmente, evitar abrir correos electrónicos y enlaces sospechosos, y evitar descargar software de fuentes no confiables. También es importante realizar copias de seguridad regulares de los datos importantes, de manera que en caso de una infección de virus se pueda recuperar la información perdida.**

## **ACTIVIDADES**

- **1. Corrección ortográfica: Haga clic en la pestaña "Revisar" en la barra de herramientas y seleccione "Ortografía y gramática". Word revisará automáticamente el documento en busca de errores de ortografía y mostrará sugerencias de corrección si se encuentra alguno.**
- **2. Corrección gramatical: Haga clic en la pestaña "Revisar" en la barra de herramientas y seleccione "Ortografía y gramática". Word revisará automáticamente el documento en busca de errores gramaticales y de puntuación y mostrará sugerencias de corrección si se encuentra alguno.**
- **3. Cambio de formato: Seleccione el texto que desea formatear. Luego, haga clic en la pestaña "Inicio" en la barra de herramientas y utilice las opciones de formato en la sección "Fuente" para cambiar el tipo de letra, el tamaño de letra, la fuente, el color, etc.**
- **4. Alineación: Seleccione el texto que desea alinear. Luego, haga clic en la pestaña "Inicio" en la barra de herramientas y utilice las opciones de alineación en la sección "Párrafo" para cambiar la alineación del texto.**
- **5. Añadir viñetas o numeración: Seleccione el texto que desea enumerar. Luego, haga clic en la pestaña "Inicio" en la barra de herramientas y utilice las opciones en la sección "Párrafo" para agregar viñetas o numeración.**
- **6. Copiar y pegar: Seleccione el texto que desea copiar. Luego, haga clic derecho en el texto y seleccione "Copiar". Luego, vaya al lugar donde desea pegar el texto y haga clic derecho y seleccione "Pegar".**
- **7. Pegar un texto: busque un párrafo en internet sobre como se propagan los virus informáticos y péguelo como el 5 parrafo**
- **8. Copiar formato: Seleccione el texto cuyo formato desea copiar. Luego, haga clic en la pestaña "Inicio" en la barra de herramientas y haga clic en el botón "Copiar formato" en la sección "Portapapeles". Luego, seleccione el texto al que desea aplicar el formato y haga clic en el botón "Pegar formato".**
- **9. Insertar imágenes o gráficos: Haga clic en la pestaña "Insertar" en la barra de herramientas y seleccione "Imágenes" o "Gráficos". Luego, busque la imagen o gráfico que desea insertar y haga clic en "Insertar".**
- **10. Cambiar el diseño de la página: Haga clic en la pestaña "Diseño" en la barra de herramientas y utilice las opciones en la sección "Configuración de página" para cambiar el tamaño del papel, la orientación de la página, agregar márgenes personalizados, etc.**

# **Nota: su trabajo deberá quedar en una sola hoja**